## **РЕГИСТРАЦИЯ НОВОГО ПОЛЬЗОВАТЕЛЯ в программе для электронной библиотечной системы ЭБС BOOK.RU**

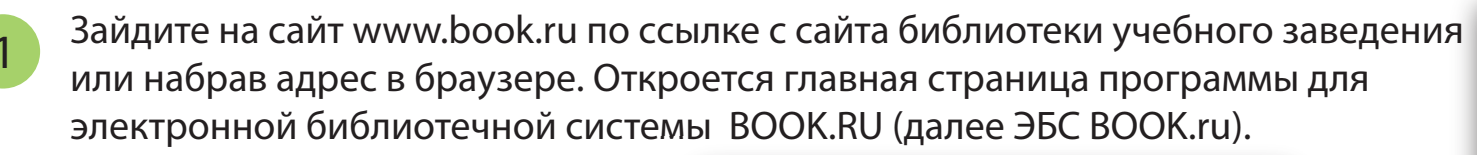

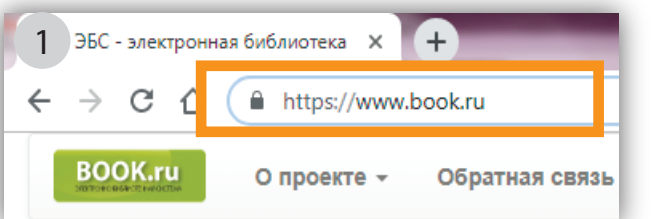

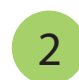

2 В правом верхнем углу перейдите по ссылке «Регистрация» 2

3 На открывшейся странице заполните все поля:

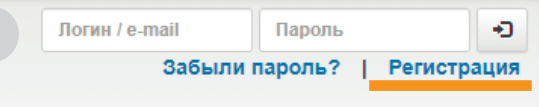

Регистрация. 3 3 Код доступа УЗ \*: WORD STOCKEDOE TWIE Получите код доступа в библиотеке своего учебного заведения Email \*: income dia@vandex.ru **Фамилия\*** Иванов Имя \*: Иван Отчество\* Иванови Капча с картинки \* 23203 Введите 5 цифр с картинки

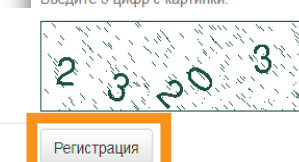

Нажмите на кнопку «Регистрация». **ВАЖНО! Указывайте действительный адрес электронной почты**, к которому вы имеете доступ. На него будут отправлены ссылка активации и

На указанный e-mail вы получите письмо со ссылкой для подтверждения регистрации, а также логин и пароль для входа

Регистрация на book.ru 4 Когда: 25 июн. в 17:54 Кому: <u>'...... ........ .....</u>@yandex.ru От кого: Электронная библиотека book.ru noreply@book.ru Здравствуйте, Иван Иванович

логин/пароль для доступа к ЭБС BOOK.RU.

введите код доступа, выданный вашим учебным заведением, ваш e-mail, фамилию, имя и отчетство, проверочный код с картинки.

> \_ Вы̀ получили это письмо, потому что некто указал ваш электронный адрес при регистрации в ЭБС book.ru<br>\_Если это были вы, то пройдите по <u>ссылке,</u> чтобы закончить регистрацию. В противном случае, пожалуйста, не реагируйт После перехода по ссылке использи Логин: hannus marlin@yandex.ru Пароль: 15f6beac40a4

в ЭБС BOOK.RU. Перейдите по ссылке.

5

Пользователь "................@yandex.ru" **ВЫЙТИ** Премиум доступ

5

После перехода по ссылке активации произойдет автоматический вход по вашему логину/паролю на сайте ЭБС BOOK.RU в личный кабинет.

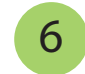